## Scheduling a Manager Exam

**NOTE:** You must have a TOPS profile and a pending manager or supervisor application which requires the manager exam.

Login to TOPS: Enter your Email address, Password, and submitting the Captcha information. After signing in you will be under the "My Profile" tab. Click on to the My Applications tab. If unable to login, please use the [Can't Login](https://tops.portal.texas.gov/psp-self-service/user/start) feature.

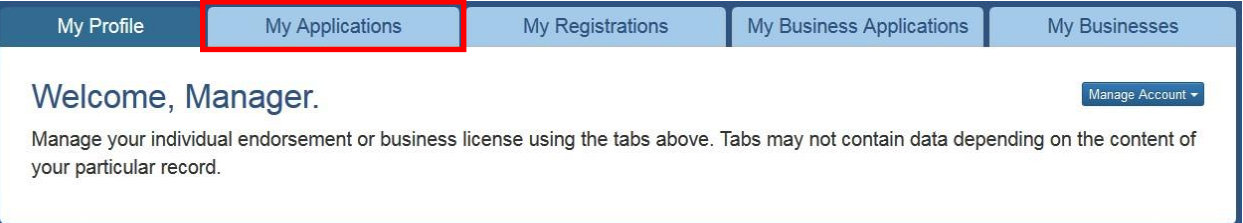

You will see your manager application under paid applications. Click on the blue "View Checklist" button.

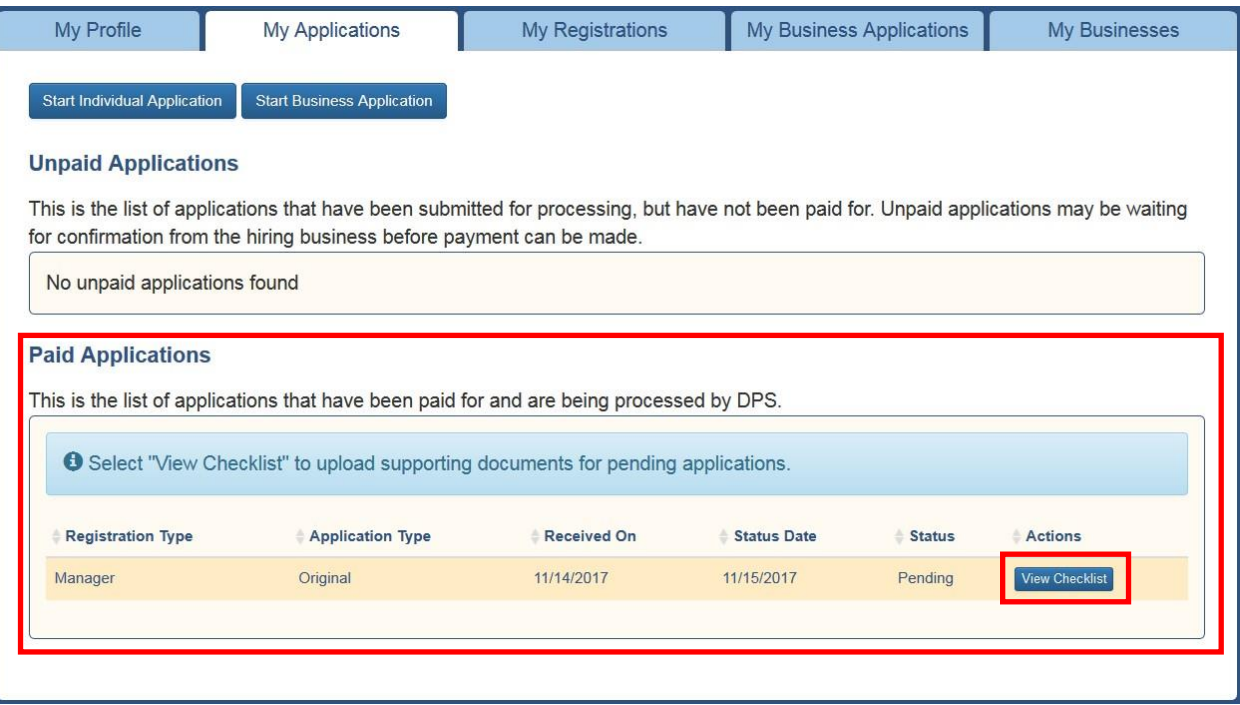

To register for an exam, click on the green "Schedule Exam" button. This will take you to a list of available manager exams.

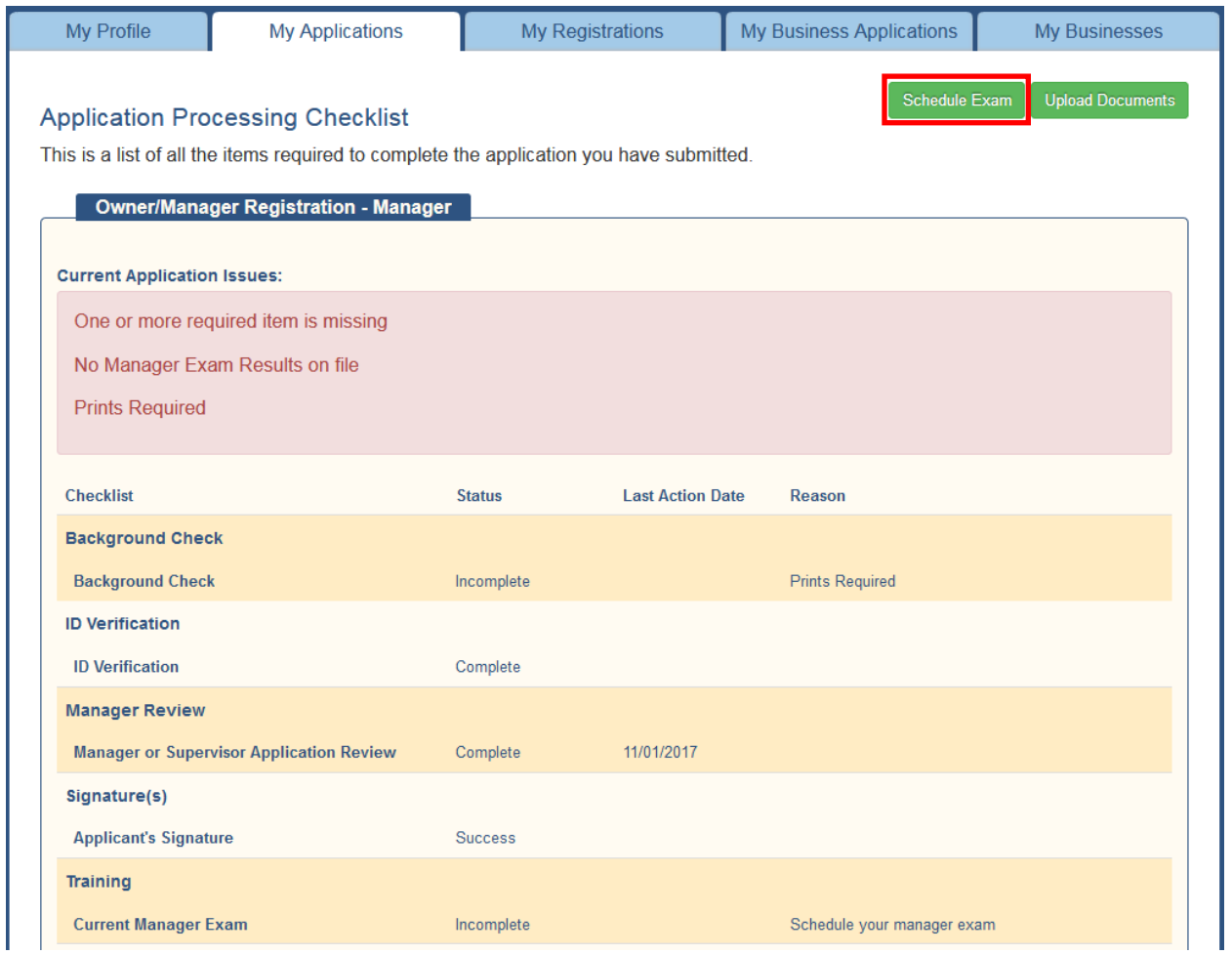

## <span id="page-2-0"></span>Scheduling your Manager Exam

**Note:** You must arrive 30 minutes before the scheduled time.

The list can be sorted by clicking on the Column headers (Date, Facility, Address). A "Filter By:" box will allow search criteria to be entered and the filtered results will be displayed.

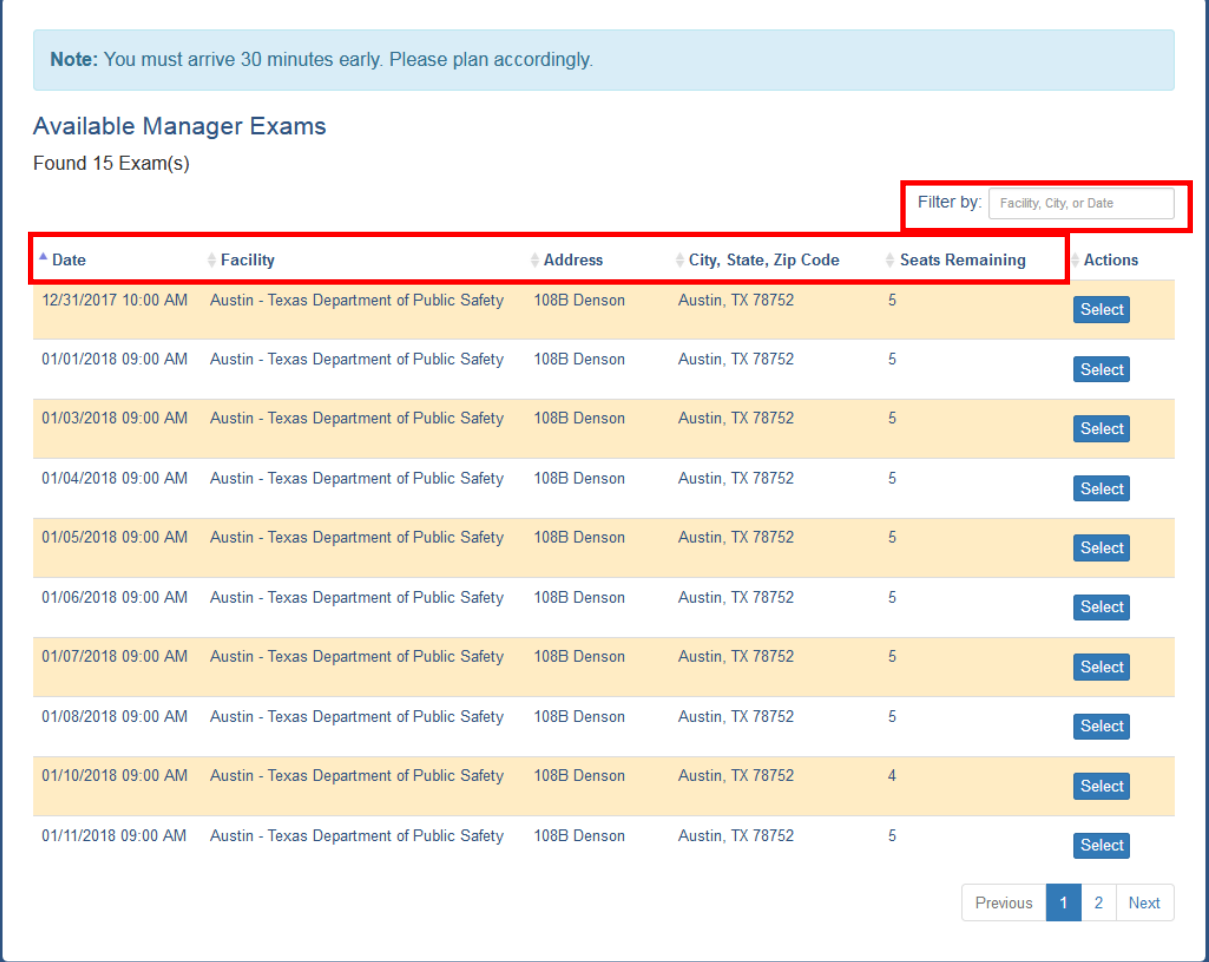

Once you have decided on an exam date, time, and location, click on the blue "Select" button. This will take you to the Review Exam Selection page.

**NOTE:** Clicking the blue "Select" button does not confirm your exam selection.

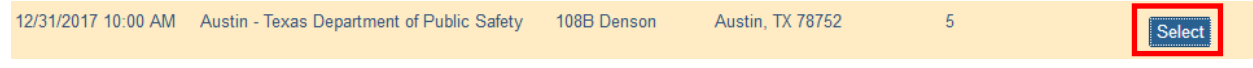

If you don't see the blue "Select" button a blue "+" sign should be available. This will allow you to click on the "Select" button.

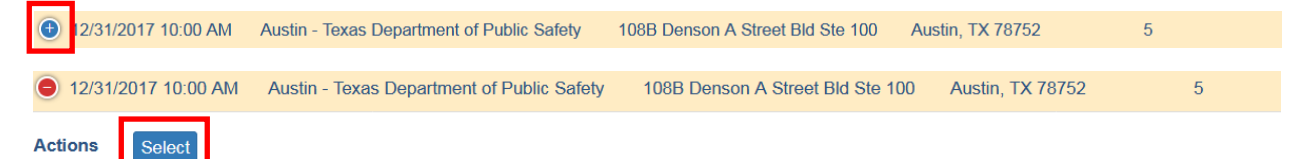

After you have selected your exam, the Review Exam Selection page will appear. Review this information and click on the blue "Confirm Exam" button to complete enrollment for this exam.

The green "Previous" button goes back to the list of available manager exams if you want to make a change.

The red "Cancel" button removes you from the selection and process and returns to your application checklist.

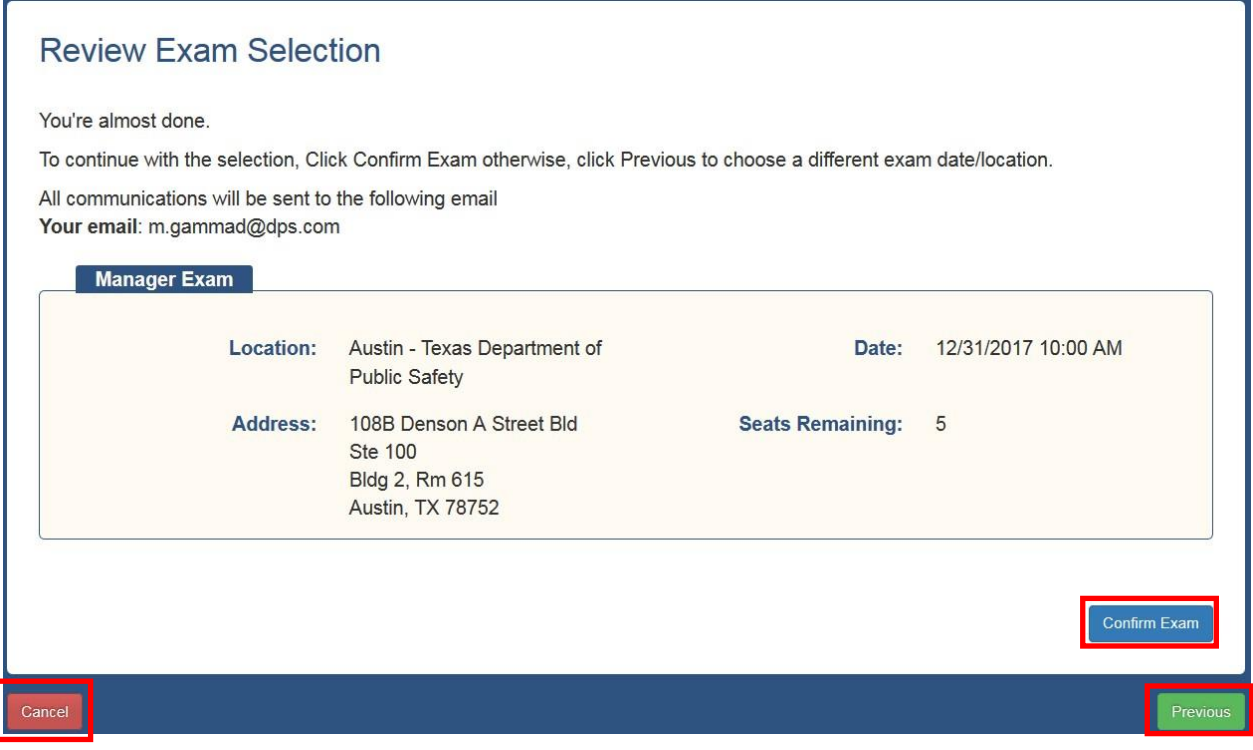

After clicking on "Confirm Exam" you will be taken to the Exam Confirmation Details page. You have successfully enrolled for your selected exam and a confirmation email will be sent to your email.

**Note:** If you receive a red error message at the top of the page after selecting the "Confirm Exam" button then there is a problem with the exam that you are trying to enroll in and you will need to select a different exam.

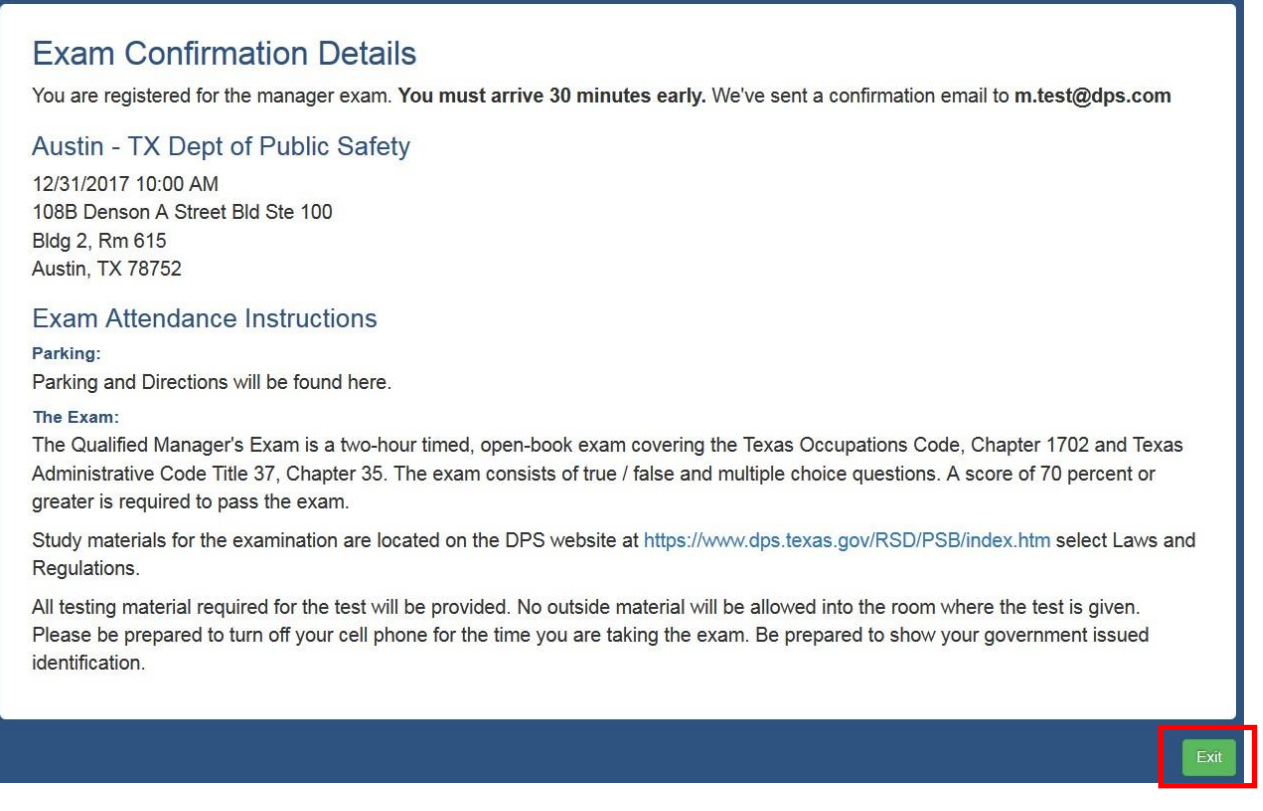

Click on the green "Exit" button to go back to your application checklist. You will see the exam you have chosen at the top of the page. If you have any issues with the current enrollment you can click on the blue "[Reschedule Exam](#page-2-0)" button and go through the enrollment process again.

## **Application Processing Checklist**

This is a list of all the items required to complete the application you have submitted.

Exam Scheduled: Austin - TX Dept of Public Safety 12/31/2017 10:00 AM Reschedule Exam

## Checklist Definitions

The status of your Manager Exam training can be found in the checklist. Below are the definitions of different reasons you may find on your checklist.

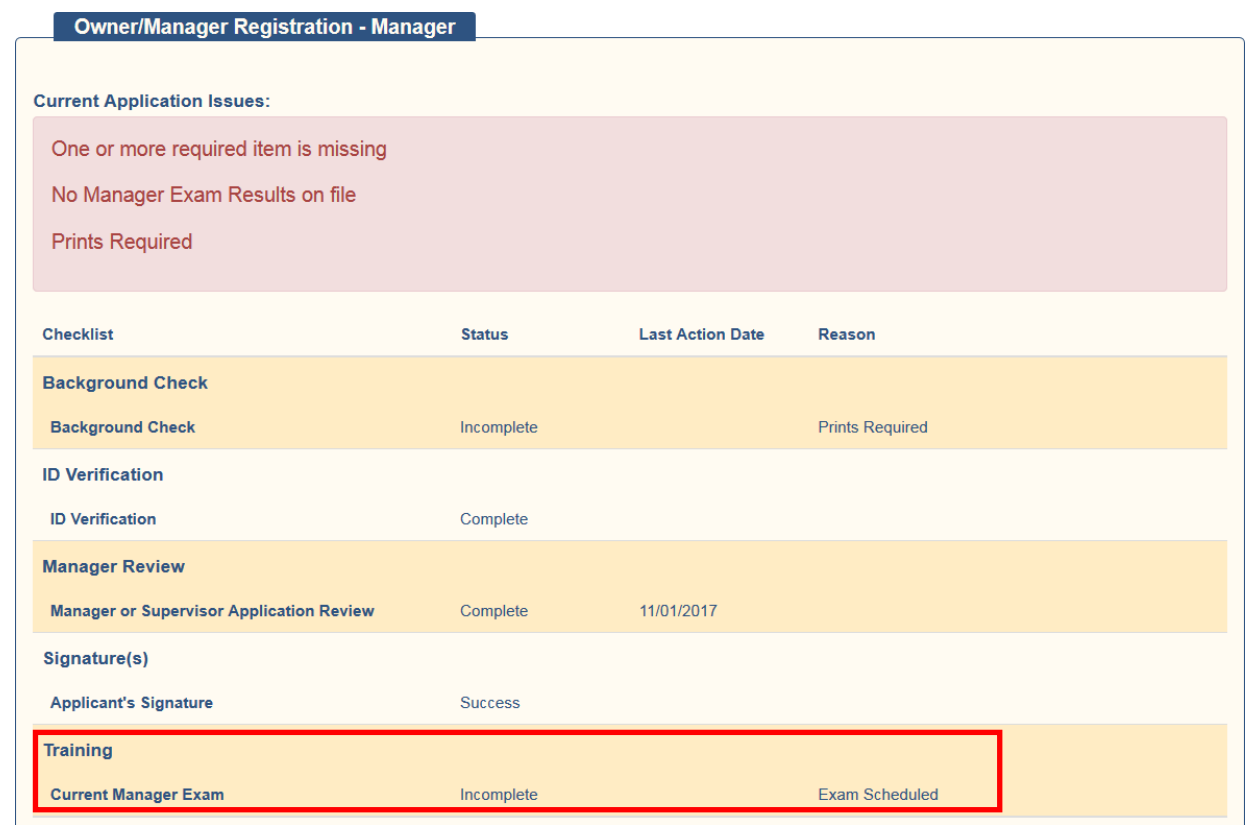

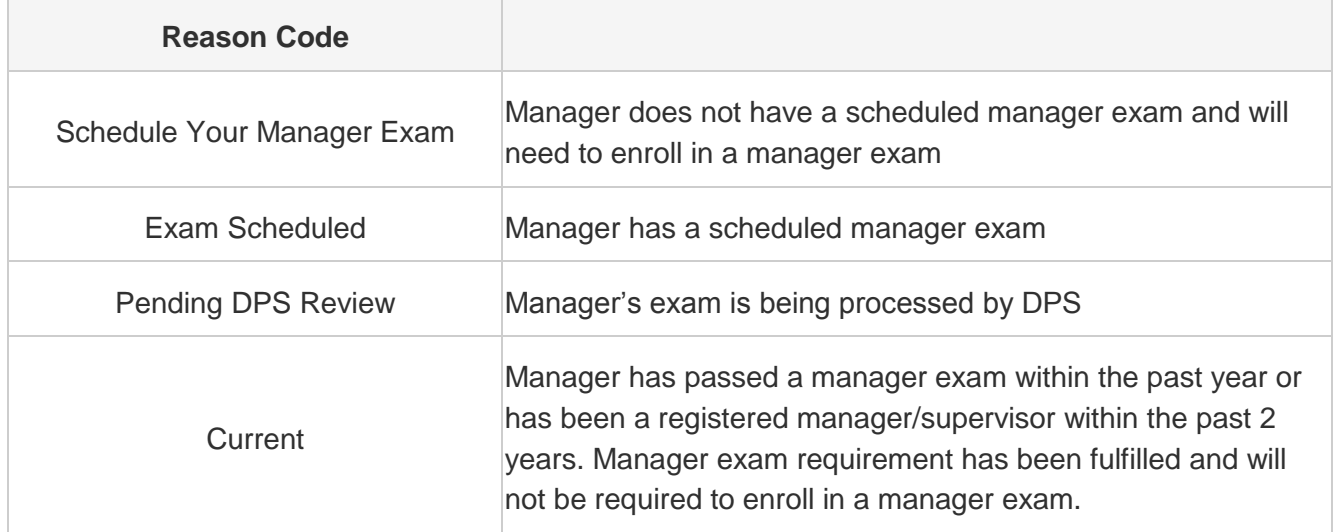